# 在UCCX中配置Finesse IP電話代理(FIPPA)並對 其進行故障排除

### 目錄

簡介 必要條件 需求 採用元件 背景資訊 架構 組態 手動登入 一鍵登入 常見問題 由於電話URL身份驗證錯誤,未顯示呼叫變數 空閒電話顯示「未找到主機」 疑難排解 日誌收集 相關資訊

# 簡介

本文檔介紹如何在Unified Contact Center Express(UCCX)上配置Finesse IP Phone Agent(FIPPA)並對其進行故障排除

# 必要條件

### 需求

思科建議您瞭解以下主題:

- UCCX
- 思科整合通訊管理員(CUCM)

### 採用元件

本文中的資訊係根據以下軟體和硬體版本:

 $\bullet$  UCCX 11.0(1) $\circ$ 

● IP電話。

本文中的資訊是根據特定實驗室環境內的裝置所建立。文中使用到的所有裝置皆從已清除(預設 )的組態來啟動。如果您的網路運作中,請確保您瞭解任何指令可能造成的影響。

背景資訊

從UCCX 11.X開始,Cisco Agent Desktop(CAD - calabrio產品套件)已延遲,而Cisco Finesse是 UCCX上唯一可用的Agent Desktop產品套件。此外,不存在案頭服務或CCX輕量型存取點 (LDAP)。以前可通過Cisco Desktop Administrator(CDA)WebGUI訪問這些服務。

只有一個Cisco Finesse裝置共同駐留在UCCX上,處理基於Web瀏覽器的代理案頭和IP電話代理 — 現在打包為Finesse IP電話代理(FIPPA)。 Cisco Finesse Tomcat是CCX可維護性頁面上公開的唯一 服務。(除了支援服務、登入代理所需的CCX引擎和CCX通知服務)

### 架構

- I<u>P電話通過CiscolPone X</u>ML對象形式的超文本傳輸協定(HTTP)發出請求並獲得響應。這些響應 □直接用於構建FIPPA螢幕。<br>• FIPPA的核心是FIPPA戰爭
- FIPPA的核心是FIPPA戰爭,它管理所有FIPPA會話。它使用案頭使用的REST應用程式程式設 計介面(API)<u>和可擴展消息傳</u>送和線上<u>狀態協議(XMPP)</u>介面。
- FIPPA WAR發出授權使用與Finesse案頭相同的領域的REST API請求<u>。</u>
- 因此,FIPPA的所有總結代<u>碼、原因代碼等配置與Fin</u>esse Des<u>kto</u>p相同。
- FIPPA WAR使用純XMPP獲取事件通知(與案頭使用的BOSH不同)。
- 當消息通過HTTP推送時,IP電話充當偽HTTP伺服器。其形式是IP電話請求的URL。

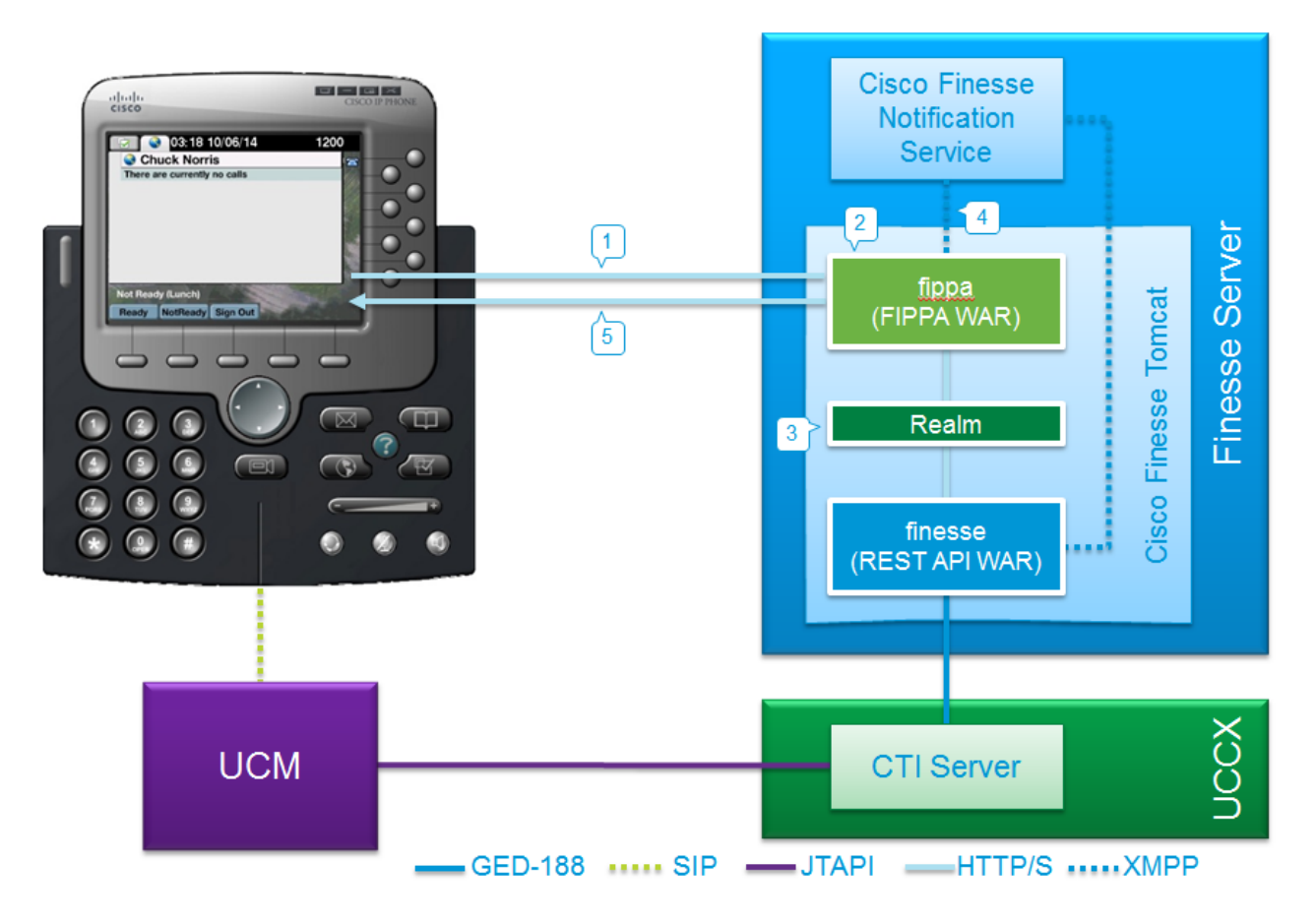

### 組態

●

#### 手動登入

步驟1.在配置UCCX代理之後新增服務。

• 配置UCCX的座席電話和終端使用者 ( 將IPCC分機分配給終端使用者 ) 。

- Finesse Tomcat必須是[STARTED]。
- 將FIPPA服務配置為節點上的IP電話服務 每個節點一個服務。

• 此操作在CUCM admin > Device > Device Settings > Phone Services上完成。

URL: http://UCCX-IP-ADDRESS:8082/fippa/#DEVICENAME#

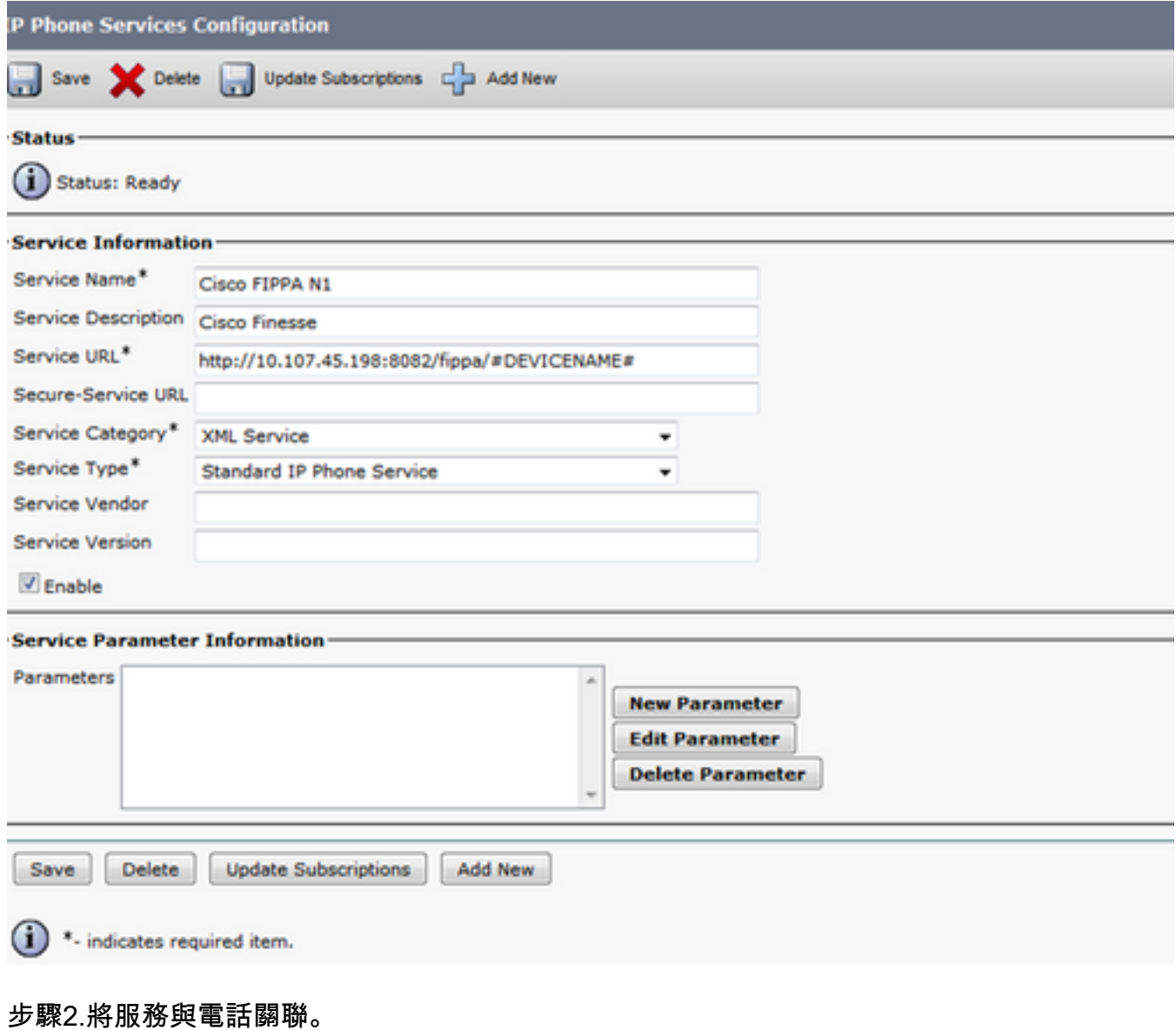

• 在CUCM Device > Phone上導航到電話,然後將FIPPA服務預訂到電話,如下圖所示:

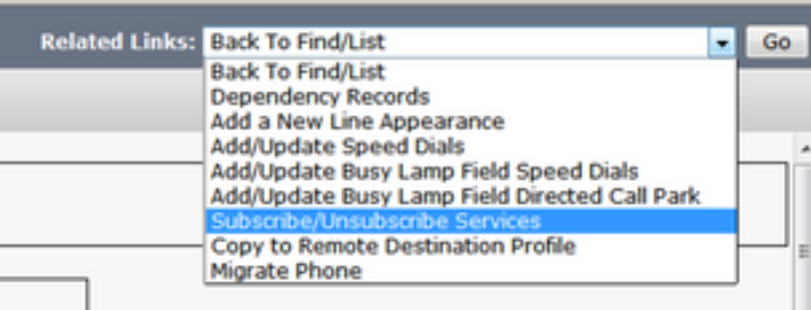

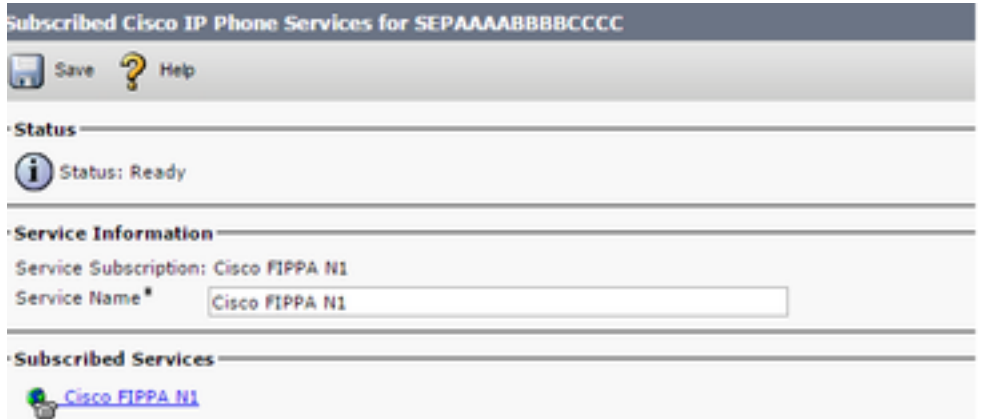

步驟3.配置FIPPA應用程式使用者。

- 您必須為FIPPA配置應用使用者,其角色為「啟用標準CTI」和「允許所有電話控制」。
- 此應<u>用使</u>用者首先在CUCM上建立,並在CFAdmin頁面上輸入詳細資訊,作為電話身份驗證 URL頁面的一部分。這是登入FIPPA所必需的。 ●
- 此組態的URL為(cfadmin)- https://UCCX-IP-or-FQDN:8445/cfadmin
- 在此處輸入應用程式使用者名稱和密碼(必須是字母數字)。
- 按一下「Save」。

●

這是必需的配置。如果不這樣做,您會在電話「Phone Authentication URL not configured」上 • <sub>垣定必需的</sub><br> 收到錯誤。

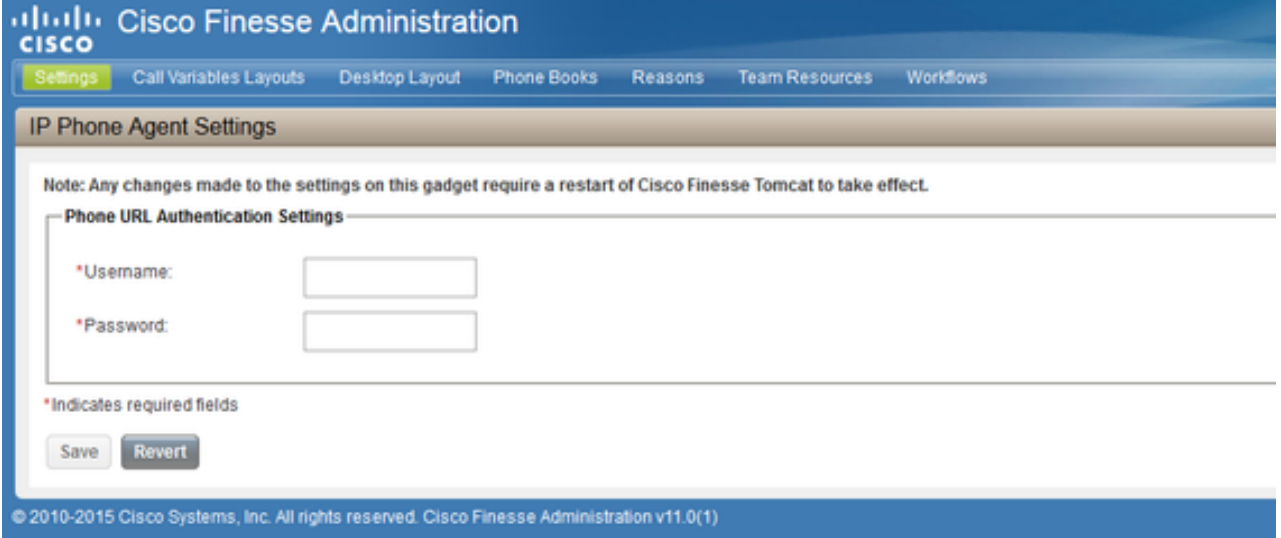

步驟4.在FIPPA應用程式使用者下新增座席電話。

● 在CUCM上,確保代理電話(裝置)被新增到FIPPA應用程式使用者下。

**附註**:建立FIPPA應用程式使用者是為了將FIPPA登入/裝置請求解除安裝到此使用者,而不是 將負載放在RMCM應用程式使用者上。然而,在理論上,它<u>們中的任何一</u>個都可以互換地用 於裝置控制。必須注意的是,CFAdmin(Finesse Admin)上的電話身份驗證URL是處理 FIPPA請求的CUCM上的應用程式使用者。在我們的案例中,FIPPA應用程式使用者根據推薦 做法執行。

#### 步驟5.配置總結代碼或原因(可選)。

● 所有原因代碼、總結代碼等都必須配置為Finesse Admin(cfadmin)的一部分。

- 所有企業變數均在Finesse Admin(cfadmin)上配置。
- •這與Cisco Finesse座席案頭相同。

#### URL: https://UCCX-IP-or-FQDN:8445/cfadmin

### 一鍵登入

這是常用的FIPPA配置方法。

所有步驟都類似,包括Finesse的URL。唯一的區別是IP電話服務和Phone Subscription頁面 (Subscribe/Unsubscribe services)下存在服務參數。

步驟1.在UCCX代理配置之後新增服務。

- 配置座席電話和終端使用者。Finesse Tomcat必須是[STARTED]。
- 將FIPPA服務配置為節點上的IP電話服務 每個節點一個服務。
- 此操作在CUCM admin > Device > Device Settings > Phone Services上完成。

#### URL:http://UCCX-IP-ADDRESS:8082/fippa/#DEVICENAME#

與傳統IPPA配置類似,請以小寫形式輸入以下引數名稱:

- id
- 分機
- 密碼
	- 附註:企業訂閱不支援一鍵登入。

輸入的值是用於預訂URL的精確查詢字串引數。

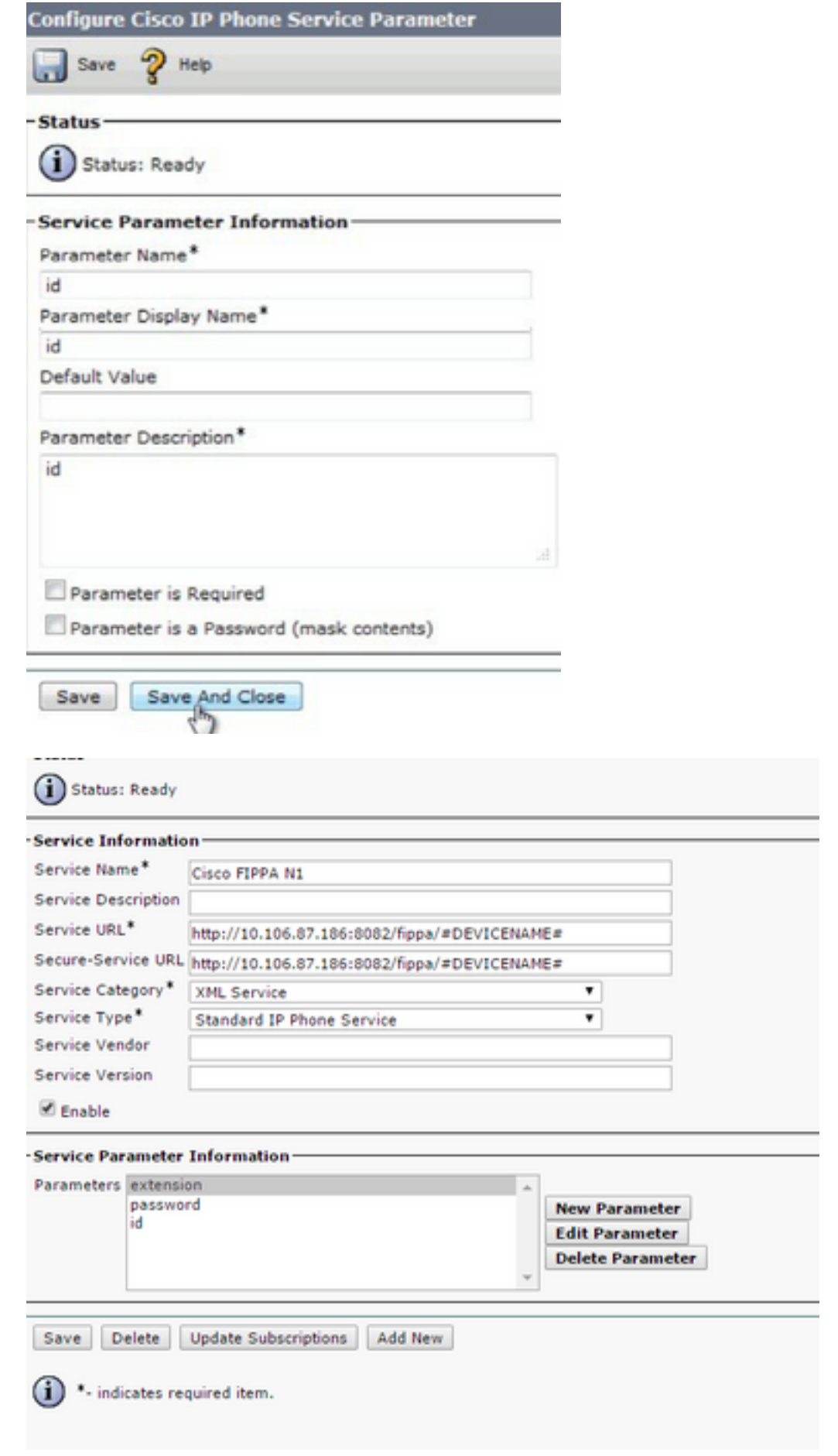

步驟2.將服務與電話關聯。

● 在CUCM Device > Phone上導航到電話,並為電話訂購FIPPA服務。

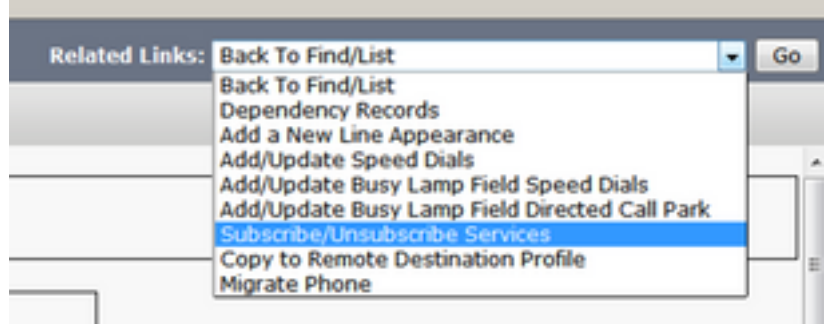

輸入URL引數的一個按鈕Login的值,如下圖所示:

●

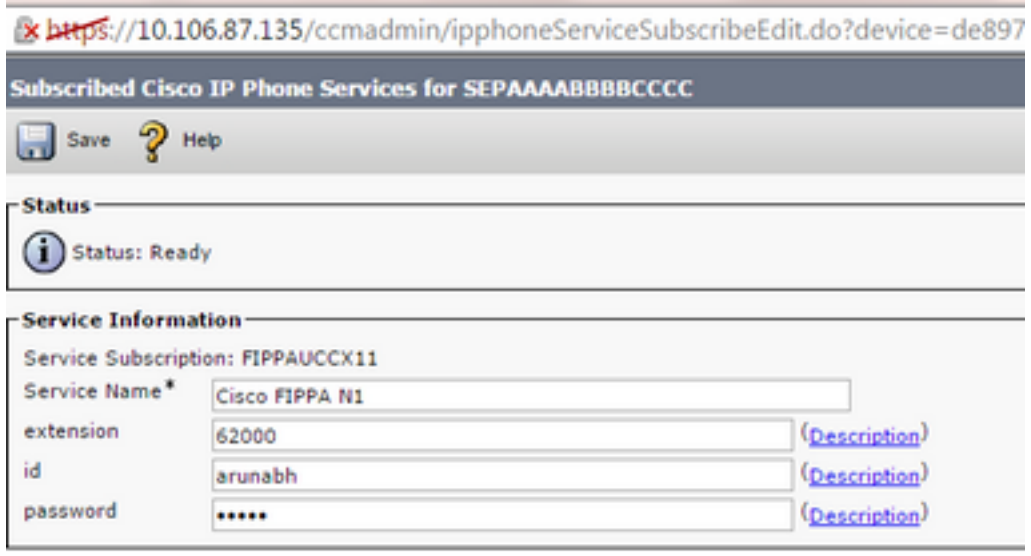

步驟3.配置FIPPA應用程式使用者(電話身份驗證URL)。

- 您必須為FIPPA配置應用使用者,其角色為「啟用標準CTI」和「允許所有電話控制」。
- 此應<u>用使</u>用者首先在CUCM上建立,<u>並在CF</u>Admin頁面上輸入詳細資訊,作為電話身份驗證 URL頁面的一部分。這是登入FIPPA所必需的。 ●
- 此組態的URL為(cfadmin)- https://UCCX-IP-or-FQDN:8445/cfadmin
- 在此處輸入應用程式使用者名稱和密碼(必須是字母數字)。
- 按一下「Save」。
- 這是必需的配置。如果不這樣做,您會在電話「Phone Authentication URL not configured」上 • <sub>垣定必需的</sub><br> 收到錯誤。

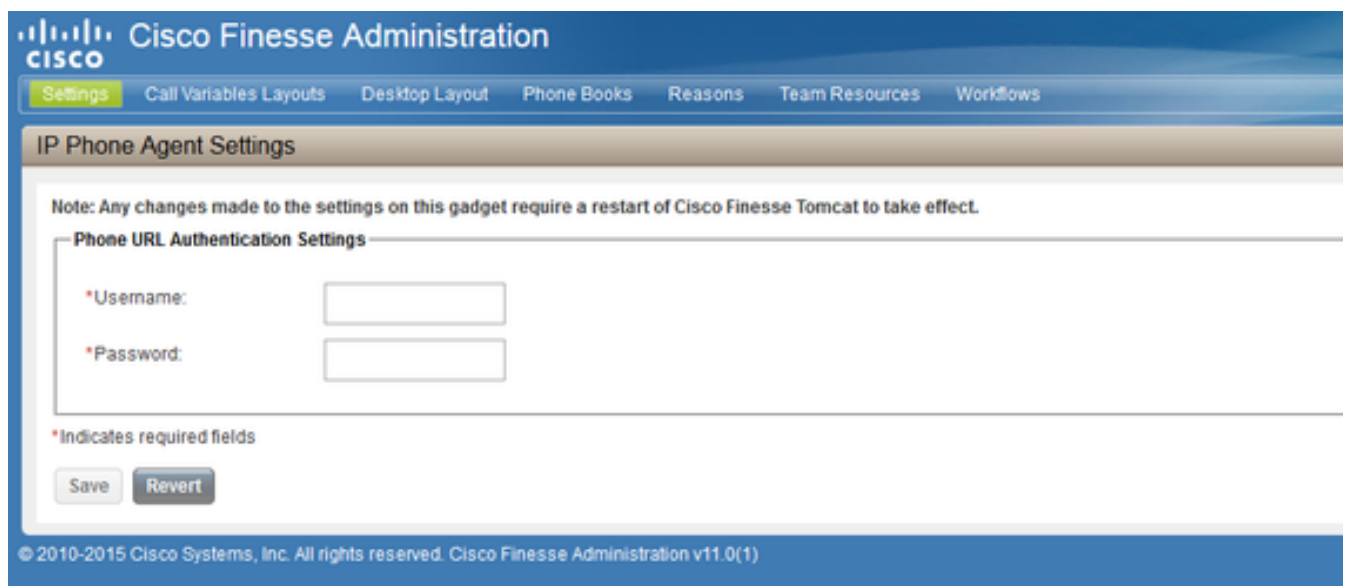

步驟4.在FIPPA應用程式使用者下新增座席電話。

● 在CUCM上,確保代理電話(裝置)被新增到FIPPA應用**程式使用者下** 步驟3、4與上述手動登入配置相同。

### 常見問題

#### 由於電話URL身份驗證錯誤,未顯示呼叫變數

錯誤:

"Phone URL authentication username or password is incorrect in the IP Phone Agent settings. Contact your administrator."

Note: The same error appears on the IP Phone if the supervisor forces an agent to sign out from the Team Performance gadget. In this case, when the agent presses OK, they are directed to the Sign In screen.

#### 解決方案:

- 檢查IP Phone Agent Settings(IP電<u>話代理</u>設定)小工具中輸入的電話URL Authentication • <sub>傚</sub>查iP Pnone Agent Settings(IP電話代理設定)小工具中輸入的電話URL Authentication<br>- <u>Settings ( 電話URL身份驗證</u>設定)是否與為Unified CM中的應用使用者配置的設定相匹配。
- 還<u>要檢查代理擴展是否已列為U</u>nified CM中應用程式使用者的受控裝置。
- 如需更多疑難排解步驟,請參閱:

### 空閒電話顯示「未找到主機」

錯誤:

"Error" and "Host not found"  $\bigcap_{\mathcal{C}}$ "Idle Application" and "Host not found" 解決方案:

• 如果您有空閒顯示URL,請確保URL正確。如果URL使用FQDN,請確保DNS伺服器可以解析 此FQDN。

- 如果不要求空閒顯示,請確保沒有為電話配置空閒顯示URL。同時確保「空閒計時器」欄位為 空。
- 或者,如果您在Unified CM中使用自動註冊模板,請參閱以下內容瞭解可能的解決方案: [https://supportforums.cisco.com/document/12332916/service-applet-pops-phone-idle](https://supportforums.cisco.com/document/12332916/service-applet-pops-phone-idle-application-showing-phone-host-not-found)[application-showing-phone-host-not-found](https://supportforums.cisco.com/document/12332916/service-applet-pops-phone-idle-application-showing-phone-host-not-found)

### 疑難排解

● 檢查並驗證設定。

• Finesse Tomcat必須在您嘗試登入的節點上為IN\_SERVICE。 https://UCCX-FQDN:8445/finesse/api/SystemInfo

● 當通過Web瀏覽器訪問時,必須返回FIPPA XML佈局。

http://UCCX-IP或FQDN:8082/fippa/#DEVICENAME#

範例:在Web瀏覽器中開啟URL

[http://UCCX-IP-or-FQDN:8082/fippa/SEPAAABBBBCCCC](http://10.107.45.15:8082/fippa/SEPAAAABBBBCCCC)

● 要實際測試使用示例代理的登入,也可以在Web瀏覽器中進行測試。 範例:對於代理裝置SEPAAABBBBCCCC,代理ID=arunabh,密碼=cisco,分機=62000

[http://UCCX-IP或](http://10.107.45.15:8082/fippa/SEPAAAABBBBCCCC/login?password=cisco&extension=62000&id=arunabh) [FQDN:8082/fippa/SEPAAABBBBCCCC/login?password=cisco&extension=62000&id=arunabh](http://10.107.45.15:8082/fippa/SEPAAAABBBBCCCC/login?password=cisco&extension=62000&id=arunabh)

# 日誌收集

● FIPPA的日誌為 命名為 位於Cisco Finesse日誌資料夾的FIPPA日誌。

**CLI :**

```
file list activelog /desktop/logs/fippa/*
file get activelog /desktop/logs/fippa/*
```
- 從即時監控工具(RTMT) 收集Cisco Finesse日誌。
- 它包含Finesse localhost日誌和FIPPA日誌。
- 當座席登入處理時也會看到消息,Finesse Tomcat CCX引擎日誌也可以進行分析。

# 相關資訊

- [章節:Finesse IP電話代理任務](/content/en/us/td/docs/voice_ip_comm/cust_contact/contact_center/crs/express_11_5/user/guide/UCCX_BK_FB2AF840_00_finesse-agent-supervisor-desktop-1151/UCCX_BK_FB2AF840_00_finesse-agent-supervisor-desktop-1151_chapter_0110.html)
- [章節:Cisco Finesse](/content/en/us/td/docs/voice_ip_comm/cust_contact/contact_center/crs/express_11_5/configuration/guide/UCCX_BK_UF7B627D_00_unified-ccx-administration-guide/UCCX_BK_UF7B627D_00_unified-ccx-administration-guide_chapter_010110.html?bookSearch=true#CFIN_TP_F554A61F_00)
- [座席電話配置指南](/content/en/us/td/docs/voice_ip_comm/cust_contact/contact_center/crs/express_11_5/configuration/guide/UCCX_BK_UF7B627D_00_unified-ccx-administration-guide/UCCX_BK_UF7B627D_00_unified-ccx-administration-guide_chapter_0100.html?bookSearch=true)